# Doing my BAS with GnuCash

Doing my quarterly BAS returns to the ATO is easy. Because I have set up my accounts and transactions correctly and accurately, the tallying up and submission of BAS takes me a few minutes only each quarter.

First, I have GnuCash set up to track my accounts. Consider the common situation whereby I have a bank account, a home loan, regular business income (charging GST) and regular business expenses (paying GST). The BAS activity aims to tally up all the GST charges and payments over a quarter, calculating the difference, and submitting it to the ATO.

## My account set up

My accounts are set up as follows:

- Asset:Bank
- Asset: House
- Liability:Home Loan
- GST: GST on Sales
- GST: GST on Purchases
- GST:GST claims on BAS
- Income:Sales
- Expense: Office
- Expense:Service Fee
- Expense:Groceries
- etc.

## How do I record everyday transactions?

First, I regularly update the bank account from my day-to-day transactions. For instance, spending \$10 on groceries would involve a transaction as follows:

• 25/09/2020 Buying Groceries Asset:Bank -\$10 Expense:Groceries +\$10

Conversely receiving \$200 on GST-free sales is recorded as follows

• 29/09/2020 Sales Asset:Bank +\$200 Income:Sales -\$200

Note the income amount is typically negative.

### How do I record business transactions?

Business transactions typically involve GST being collected and paid and must be tracked as such.

Consider I purchased \$200 insurance, plus \$20 GST. This \$20 GST is claimable. I want to track it.

• 01/10/2020 Annual insurance premium Asset:Bank -\$220

Expense:Insurance +\$200 GST:GST on Purchases +\$20

Conversely, I have generated sales of \$2000, plus \$200 GST.

• 02/10/2020 Sales Asset:Bank +\$2200 Income:Sales -\$2000 GST:GST on Sales -\$200

### Reporting the Business Activity Statement

Regularly, I will need to tally all GST collected and paid in the past period; e.g. the Q4 BAS will regard all GST activity from 01-October to 31-December. In the above example, I have collected \$200 GST on sales, and paid \$20 on purchases so far. The difference \$180 must be remitted to the tax office.

#### Option 1 – Use Transaction Report

The versatile Transaction Report can be used to select he source accounts *GST:GST on Sales* and *GST:GST on Purchases*, limiting the dates *from the start of last quarter to the end of last quarter*, and reviewing the report which would specify:

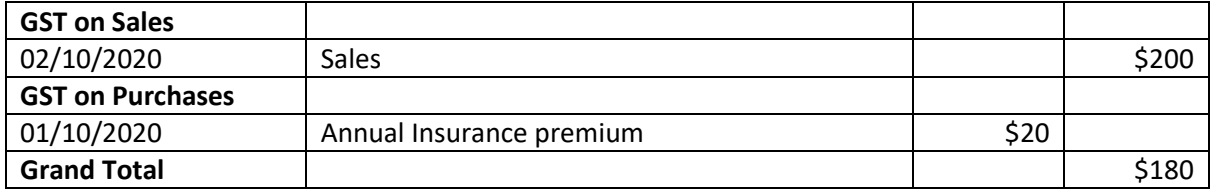

The grand total \$180 is to be sent to the tax authorities.

#### Option 2 – Use the Income and GST Statement

This report is designed to calculate amounts from GST. You can select the source accounts *Income:Sales* and *Expense:Office, Expense:Service Fee* etc.

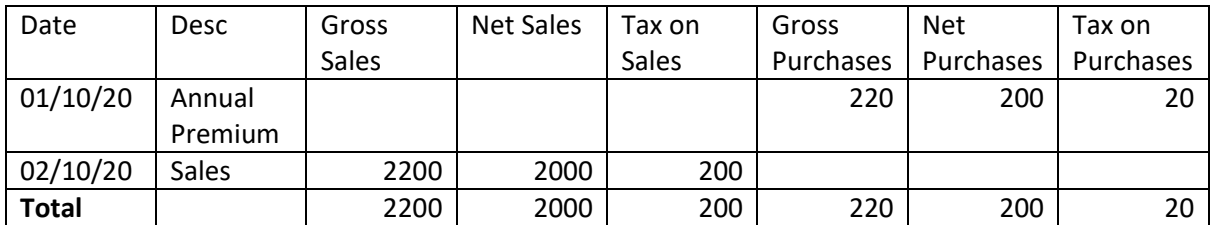

This tabular view will sum all columns involved. The total tax collected is \$200 and total tax paid is \$20. Submission of these values to the ATO results in the difference \$180 being payable.